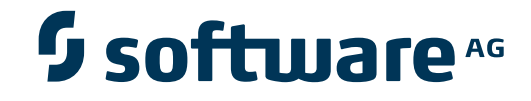

## **Natural Business Services**

**Natural Business Services Tools and Utilities**

Version 5.3.1

February 2010

# Natural Business Services

This document applies to Natural Business Services Version 5.3.1.

Specifications contained herein are subject to change and these changes will be reported in subsequent release notes or new editions.

Copyright © 2006-2010 Software AG, Darmstadt, Germany and/or Software AG USA, Inc., Reston, VA, United States of America, and/or their licensors.

The name Software AG, webMethods and all Software AG product names are either trademarks or registered trademarks of Software AG and/or Software AG USA, Inc. and/or their licensors. Other company and product names mentioned herein may be trademarks of their respective owners.

Use of this software is subject to adherence to Software AG's licensing conditions and terms. These terms are part of the product documentation, located at http://documentation.softwareag.com/legal/ and/or in the root installation directory of the licensed product(s).

This software may include portions of third-party products. Forthird-party copyright notices and license terms, please referto "License Texts, Copyright Notices and Disclaimers of Third-Party Products". This document is part of the product documentation, located at http://documentation.softwareag.com/legal/ and/or in the root installation directory of the licensed product(s).

## **Table of Contents**

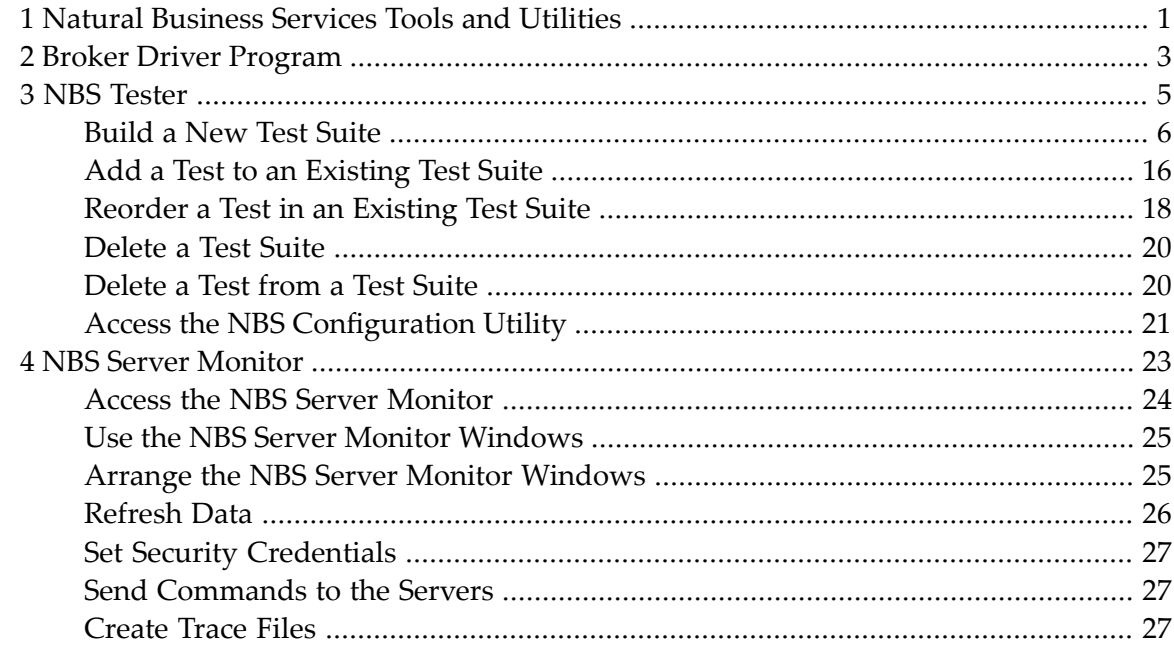

## <span id="page-4-0"></span>**1 Natural Business Services Tools and Utilities**

*Natural Business Services Tools and Utilities* describes the tools and utilities provided by Natural Business Services (NBS).

This documentation is intended for developers who are familiar with Natural Business Services and want to learn how to use the tools and utilities supplied with NBS.

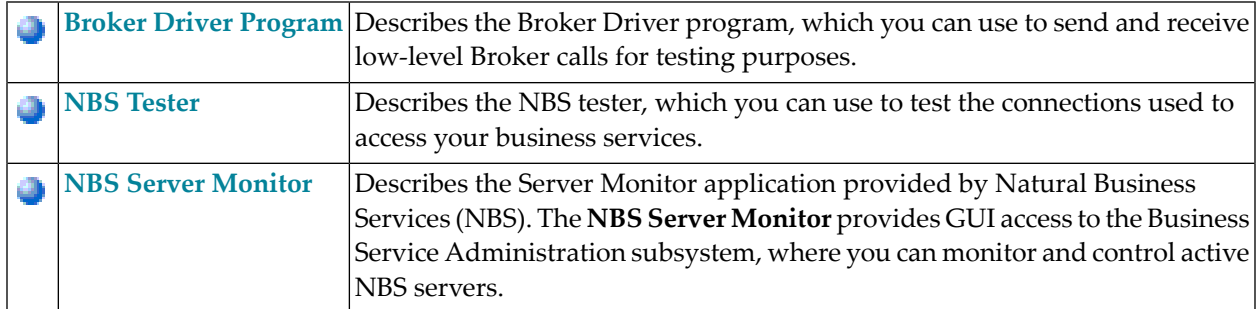

*Natural Business Services Tools and Utilities* covers the following topics:

## <span id="page-6-0"></span>**2 Broker Driver Program**

You can use the Broker Driver program to send and receive low-level EntireX Broker calls for testing purposes.

#### **To access the Broker Driver program:**

1 Select **All Programs > Software AG Natural Business Services > Broker Driver** on the **Start** menu.

The **Broker Driver** window is displayed. For example:

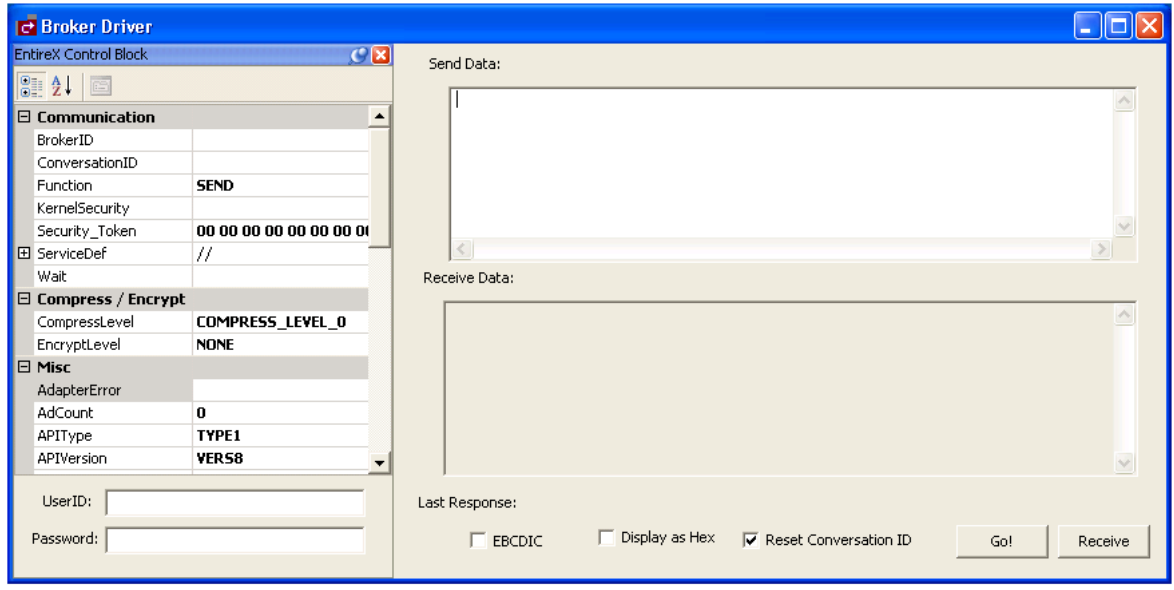

2 Define information about the Broker call in the appropriate input fields.

For example, the Broker ID and Kernel Security settings for the call. Use the scroll bar to display additional input fields.

- **Note:** For information on the Broker call settings, see the EntireX Communicator docu-mentation.
- 3 Type the user ID and password for the connection you are testing.
- 4 Select **Go!**.

The Broker Driver program sends the data to the server.

5 Select **Receive** to display the data returned from the server.

## <span id="page-8-0"></span> $3$ **NBS Tester**

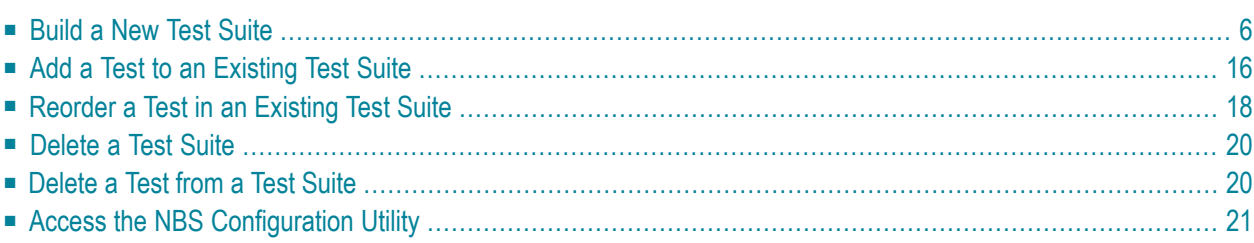

Using the NBS Tester, you can build a test suite to test the connections used to access your business services. The NBS Tester is available on the **Tools** menu in the Natural Business Services Natural plug-in or as a stand-alone utility on the **Start** menu.

- If you run this utility from the Natural plug-in, the current mapped connection is tested.
- If you run the utility from the **Start** menu, you can select which connection to test.

<span id="page-9-0"></span>This section covers the following topics:

## **Build a New Test Suite**

#### **To create a new test suite:**

1 Select **All Programs > Software AG Natural Business Services > NBS Tester** on the **Start** menu.

The **NBS Tester** window is displayed. For example:

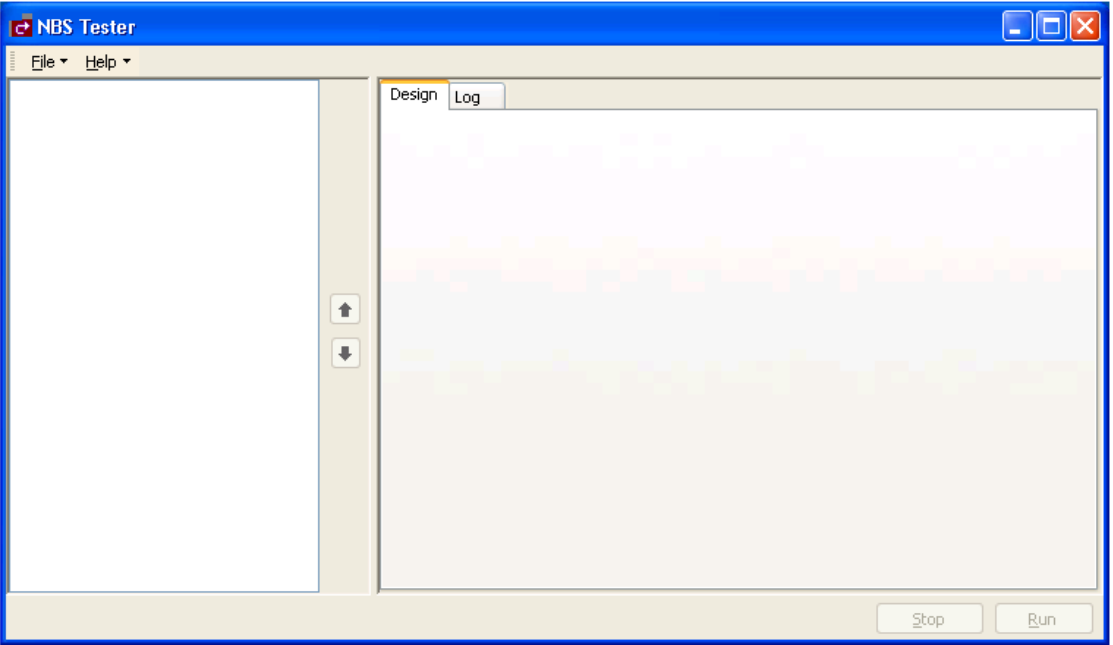

2 Select **New** on the **File** menu.

Test Suite is displayed in the upper left corner of the window.

#### 3 Select **Test Suite**.

The Design tab becomes active. For example:

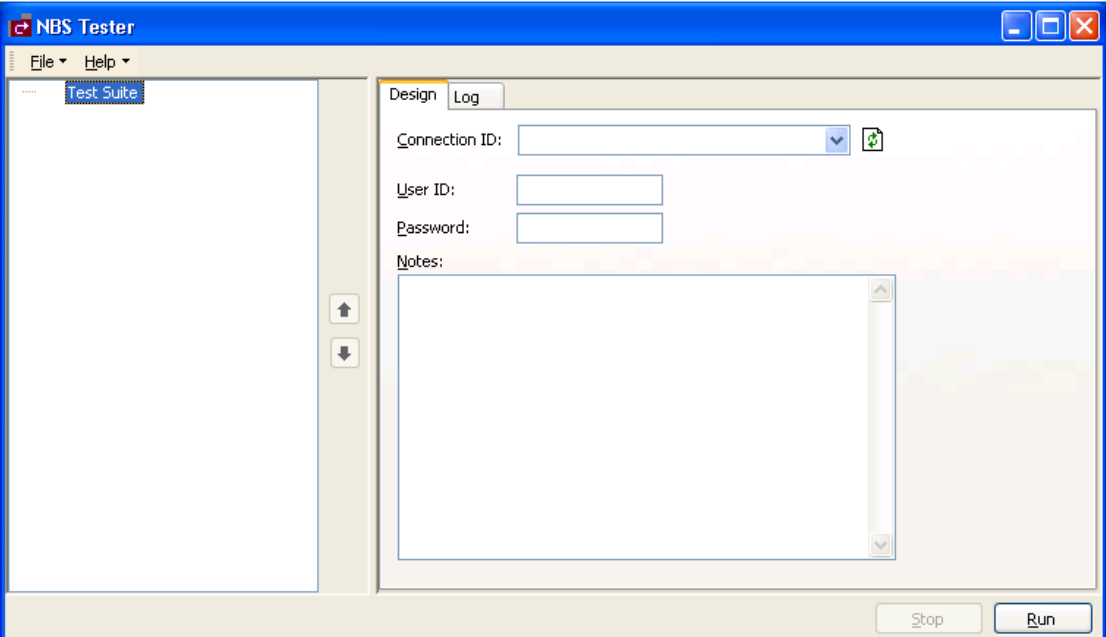

- 4 Select the connection ID in **Connection ID**.
- 5 Type the user ID and password for the connection.
- 6 Open the context menu for Test Suite.
- 7 Select **Add Test**.

The Design tab displays the specifications for a new test. For example:

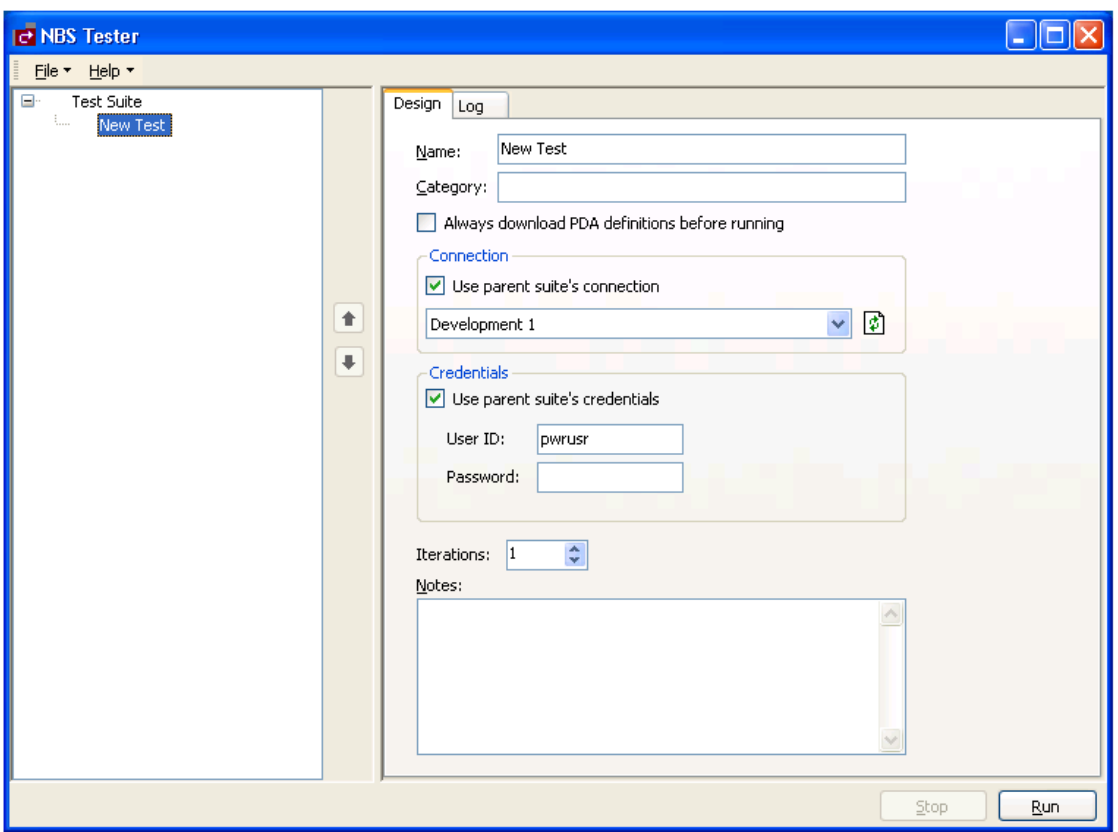

8 Type a descriptive name for the test you are creating in **Name** (for this example, type "Test example").

The name is displayed in the Test Suite tree. You can optionally specify the following information for the test:

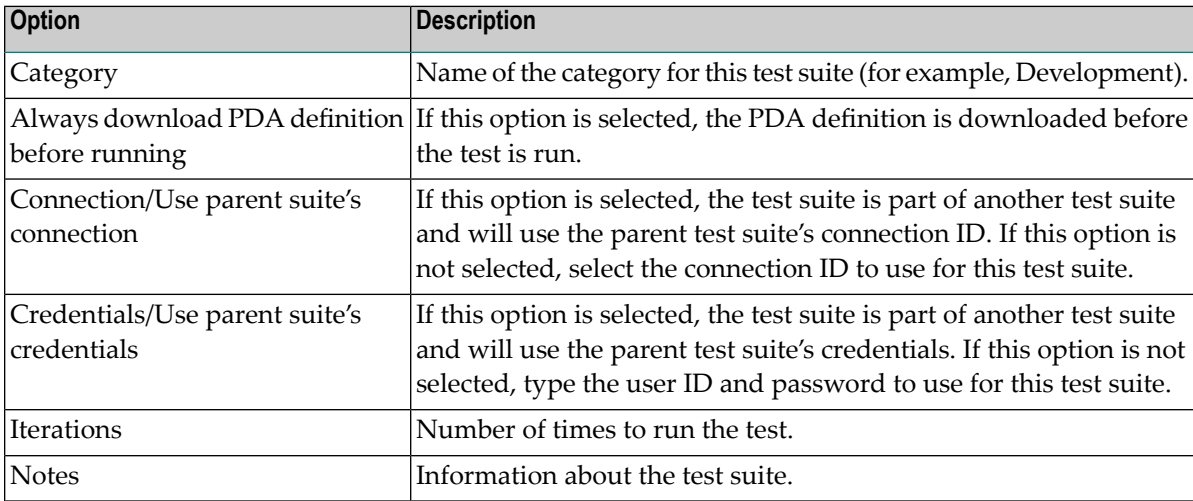

9 Open the context menu for the new test in the Test Suite tree.

For this example, the Test example node.

10 Select **Add Actions**.

The **Select Actions** window is displayed. For example:

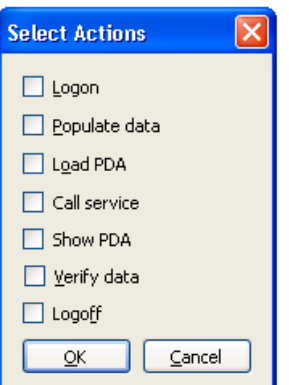

This window lists the actions available for the test suite.

11 Select the actions you want to test.

For this example, select the following actions:

- Populate data
- Call service
- Show PDA
- Verify data
- 12 Select **OK**.
- 13 Expand the Test example node.

#### For example:

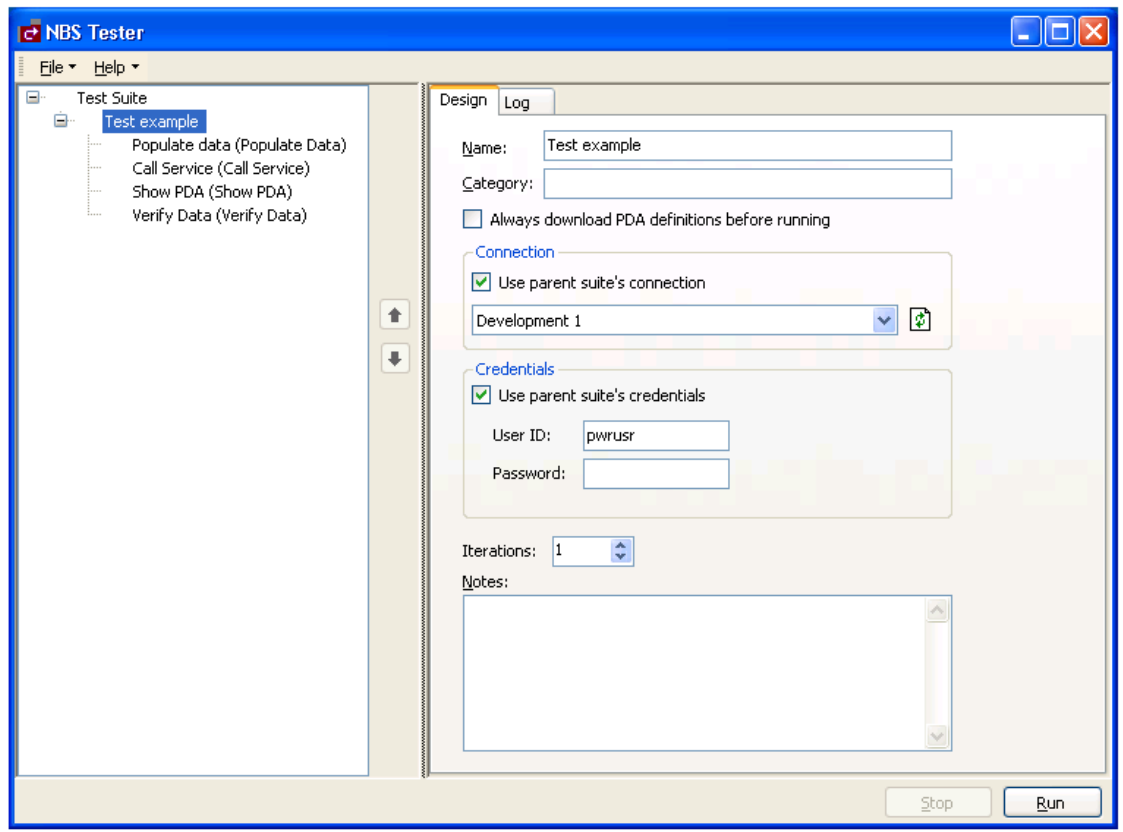

14 Select **Call Service** to specify which service to call.

The call service information is displayed on the Design tab. For example:

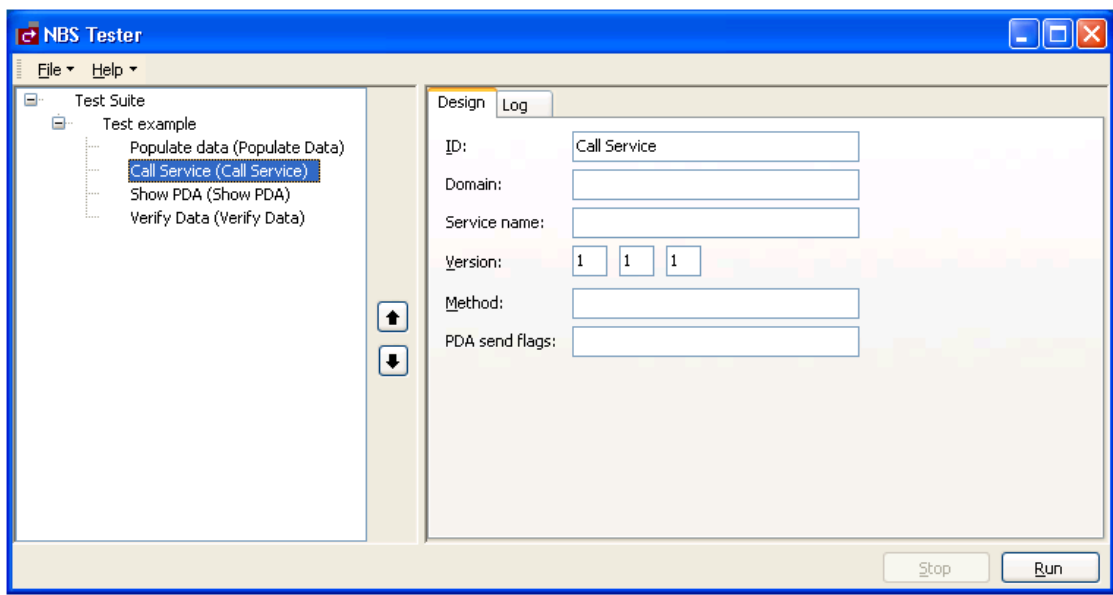

15 Type the following information:

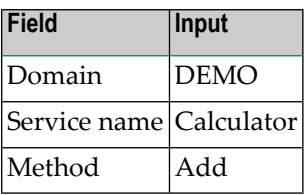

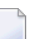

**Note:** Ensure the input values use the same case as indicated above.

Optionally, you can:

- Type a different call service in **ID**
- Type a different version number in **Version** (by default, 1.1.1)
- 16 Select **Populate data** to specify which data to send to the service for the test.

The Populate data information is displayed on the Design tab. For example:

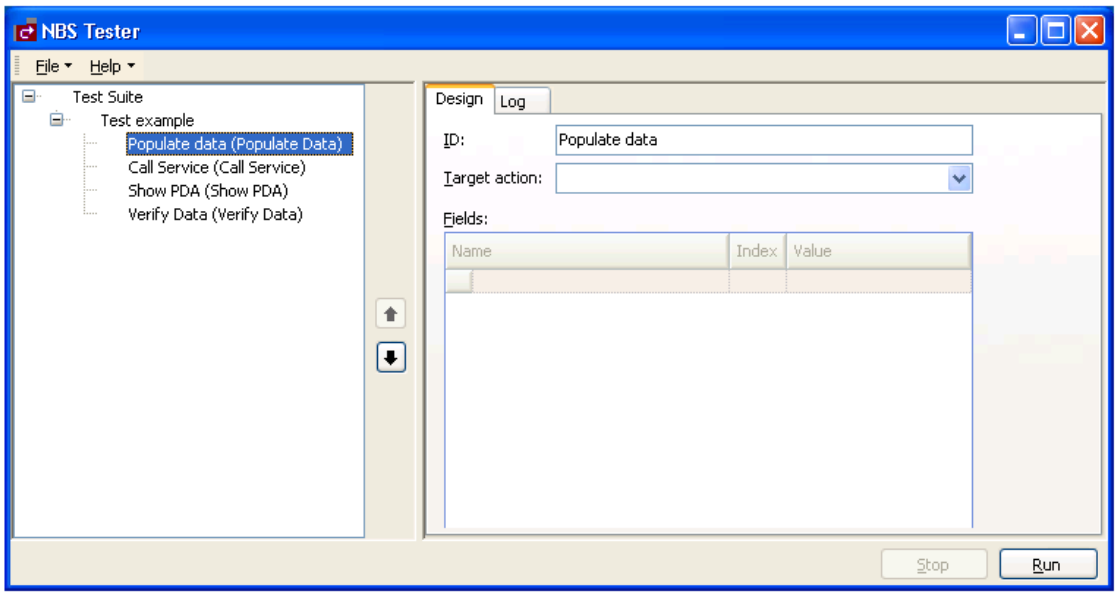

- 17 Select **Call Service** in **Target action**.
- 18 Type the following two lines in **Name**:

INPUT-DATA.#FIRST-NUM INPUT-DATA.#SECOND-NUM

19 Type "1" in **Value** for both numbers.

For example:

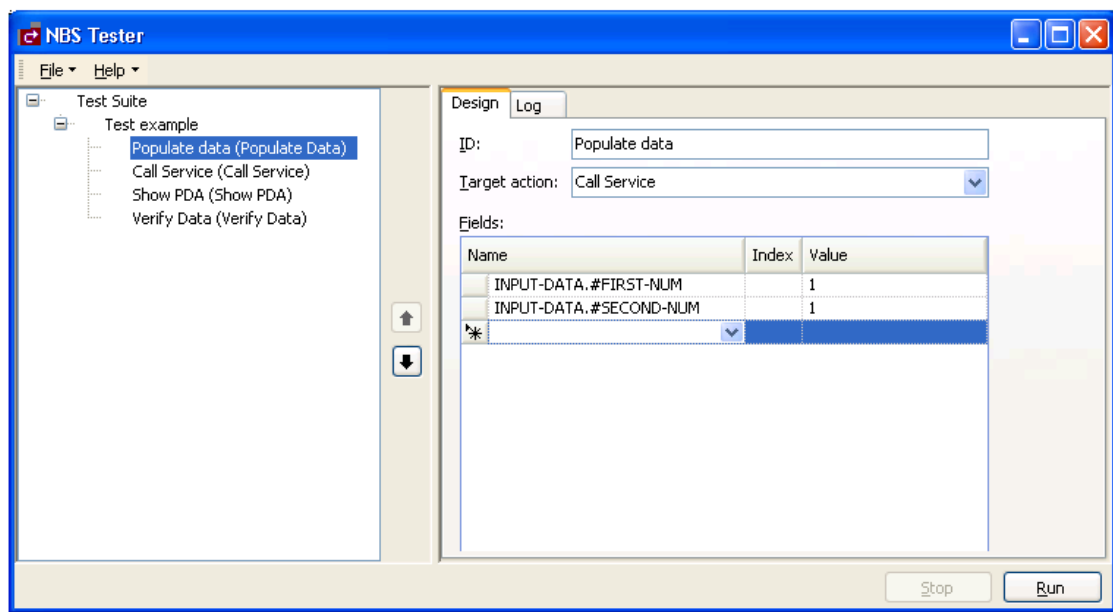

#### 20 Select **Show PDA**.

This action allows you to debug the service for testing purposes. The Show PDA information is displayed on the Design tab. For example:

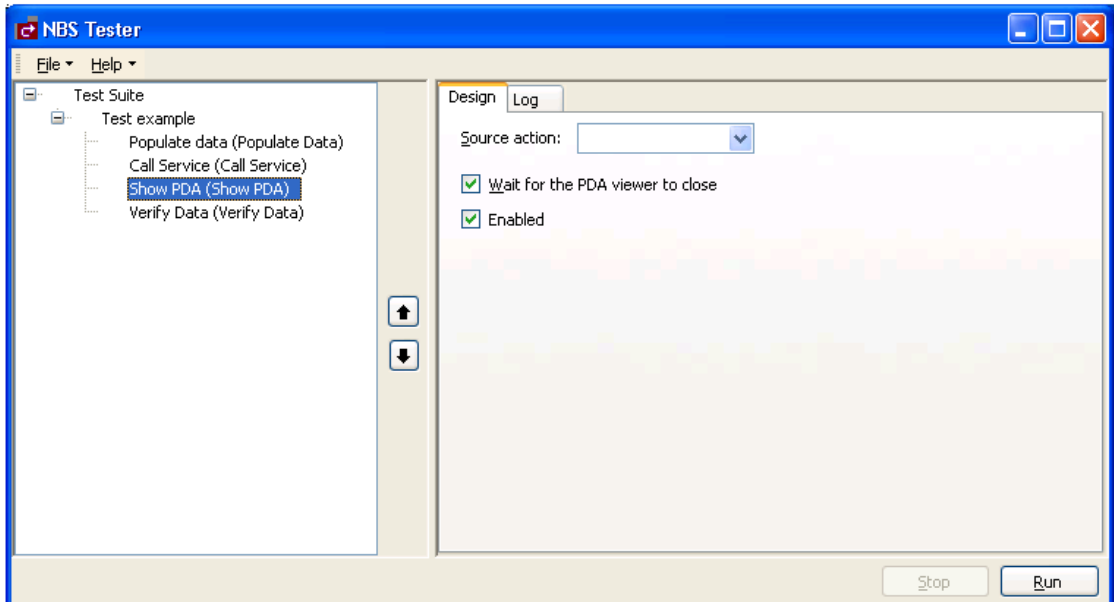

21 Select **Call Service** in **Source action**.

The source action must be specified. This value will be any call service in your test.

22 Select **Verify Data** to verify that the service is working correctly.

The Verify data information is displayed on the Design tab. For example:

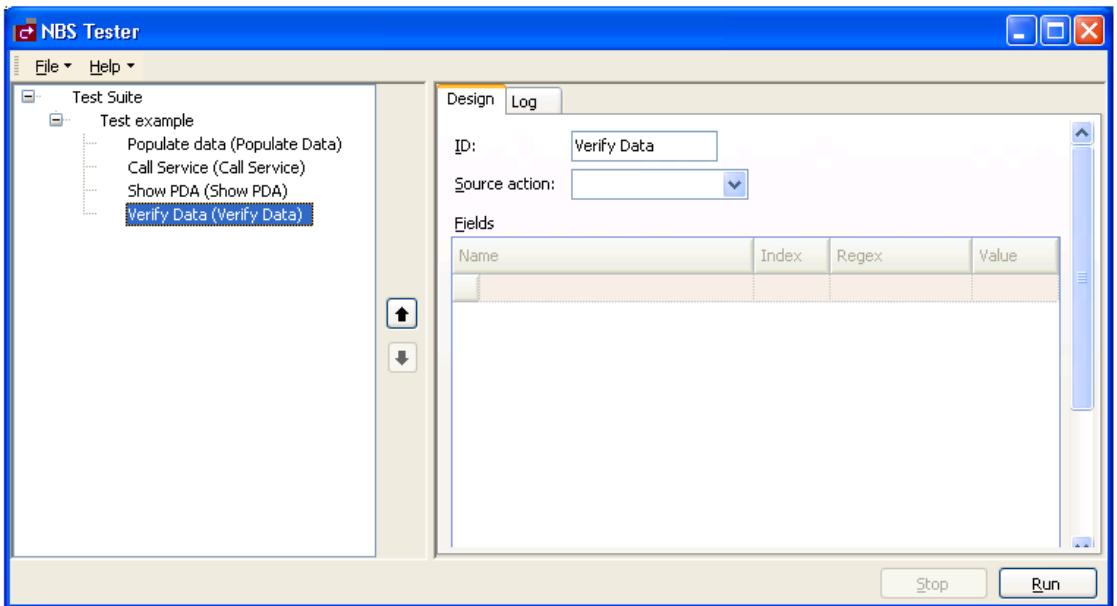

- 23 Select **Call Service** in **Source action**.
- 24 Type the following in **Name**:

#### OUTPUT-DATA.#RESULT

- **Note:** Regex indicates a Regular Expression. You can use this field to specify a Regex pattern to check for matches.
- 25 Type "2" in **Value**.

For example:

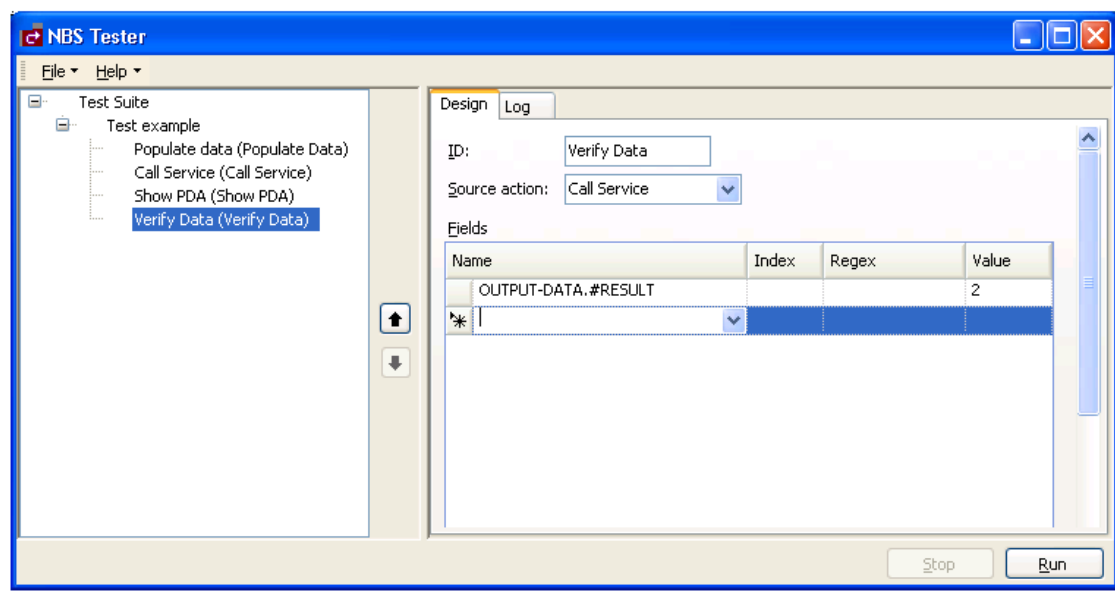

This value indicates that the expected result of the test is 2.

26 Select **Run**.

Because you selected **Show PDA**, the **Natural Data Area Viewer** window is displayed. For example:

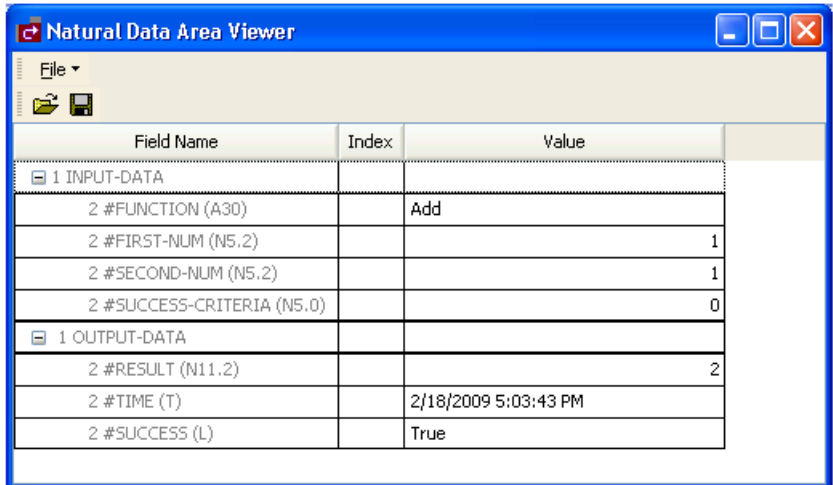

This window displays the INPUT/OUTPUT data in the PDA for the service.

27 Close the window.

28 Select the Log tab to see the results of the test.

For example:

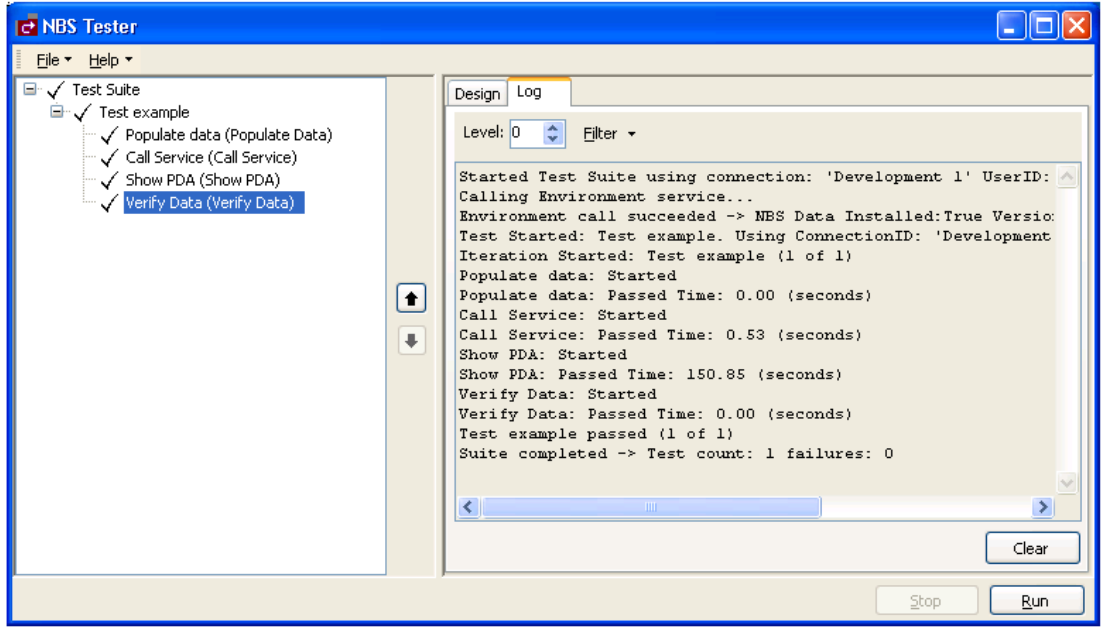

29 Select **Save** on the **File** menu to save the test suite.

<span id="page-19-0"></span>A window is displayed to type a name for the test and select a location to store the test suite.

**Note:** You can repeat this procedure to create additional test suites.

## **Add a Test to an Existing Test Suite**

After saving a test suite, you can add other tests to the suite.

#### **To add a test to an existing test suite:**

1 Select **Open** on the **File** menu.

A selection window is displayed.

2 Select the test suite.

The selected test suite is displayed in the NBS Tester window.

Expand the Test node to see the actions for the test. For example:

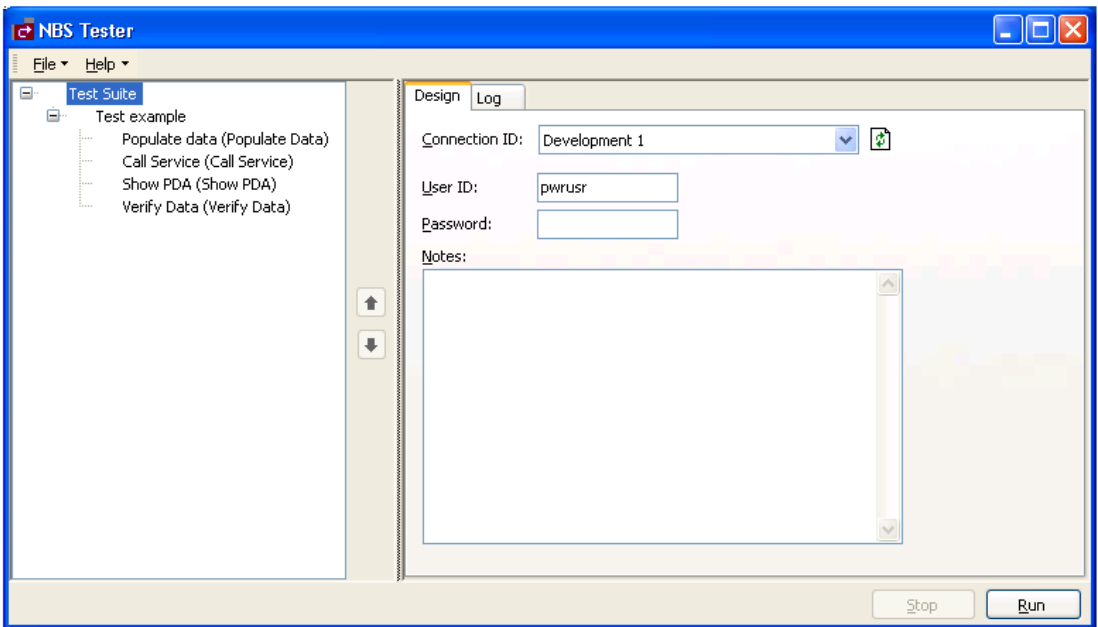

Optionally, you can use this window to:

- Change the connection ID for the new test
- Change the user ID or password
- 3 Open the context menu for Test Suite.
- 4 Select **Add Test**.

The new test is added to the test suite. For example:

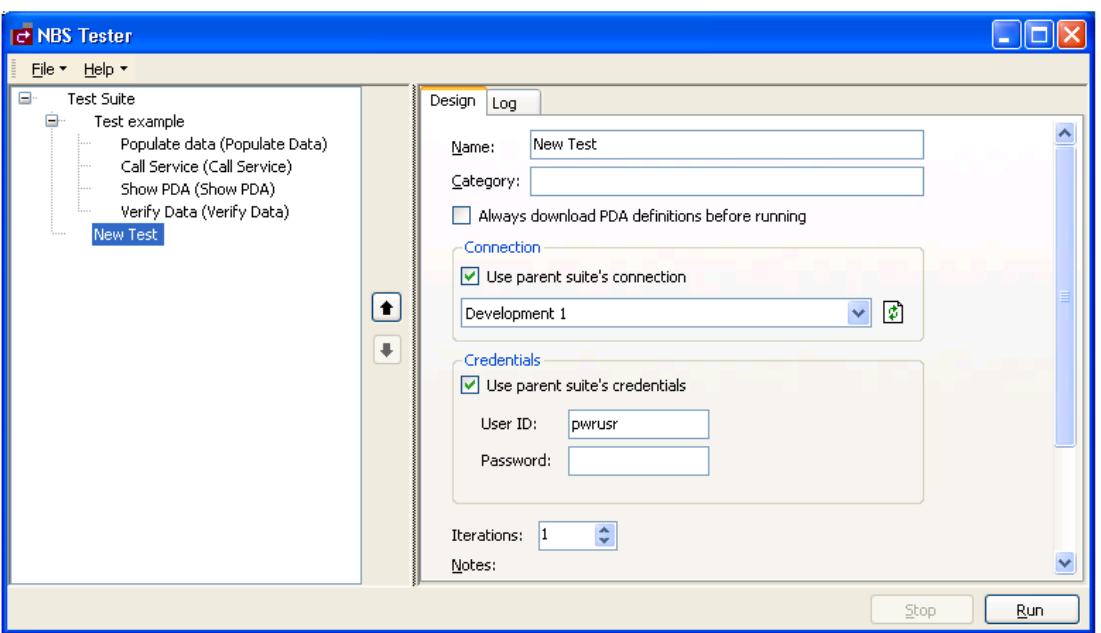

5 Enter the specifications for the new test.

For information, see **[Build](#page-9-0) a New Test Suite**.

<span id="page-21-0"></span>6 Select **Save** on the **File** menu to save the changes.

## **Reorder a Test in an Existing Test Suite**

You can reorder the tests in an existing test suite.

#### **To reorder a test in an existing test suite:**

1 Select **Open** on the **File** menu.

A selection window is displayed.

2 Select the test suite.

The selected test suite is displayed in the NBS Tester window.

Expand the Test node to see the actions for the test. For example:

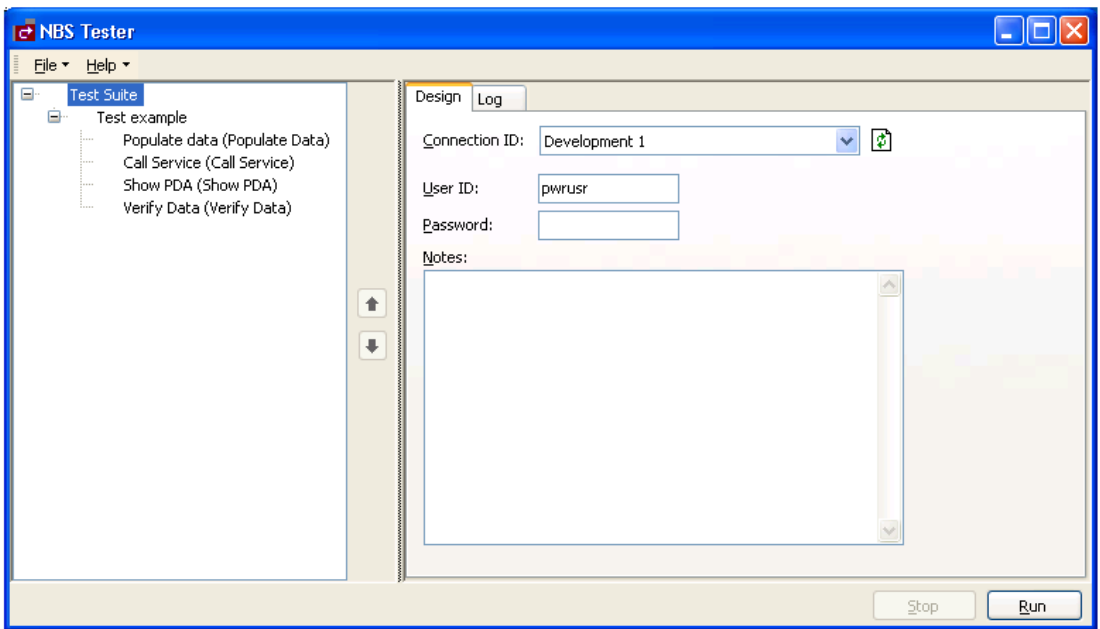

- 3 Select the test you want to reorder.
- 4 Select the up or down arrow to move the test to a new position.

In the following example, the Call Service action was moved up in the list:

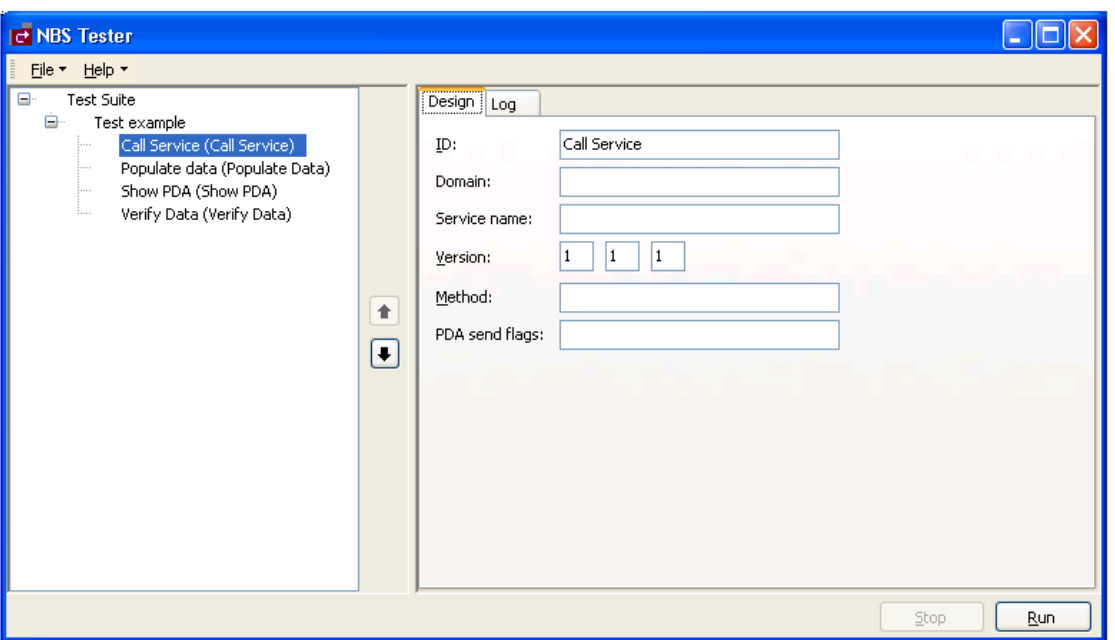

<span id="page-23-0"></span>Select **Save** on the **File** menu to save the changes.

## **Delete a Test Suite**

#### **To delete an existing test suite:**

- Open the context menu for the test suite.
- <span id="page-23-1"></span>Select **Delete**.
- Select **Save** on the **File** menu to save the changes.

## **Delete a Test from a Test Suite**

#### **To delete a test from an existing test suite:**

- Open the context menu for the test suite.
- Select **Delete**.
- Select **Save** on the **File** menu to save the changes.

## <span id="page-24-0"></span>**Access the NBS Configuration Utility**

You can use the NBS Tester to access the Configuration utility.

#### **To access the Configuration utility:**

■ Select **NBS** Configuration on the File menu.

The Configuration utility is displayed. For example:

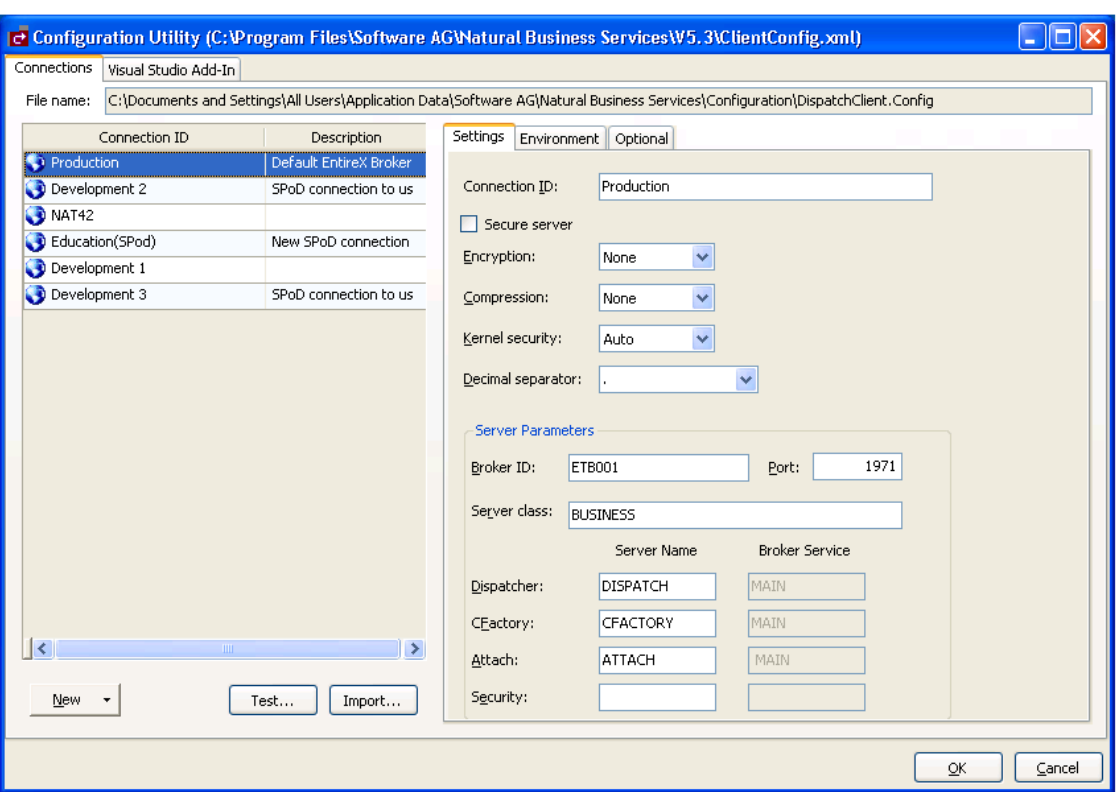

For information about the settings on this panel, see:

- For the Eclipse plug-in, Configure Connections
- For the Visual Studio add-in, Configure Connections

<span id="page-26-0"></span>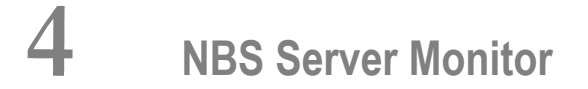

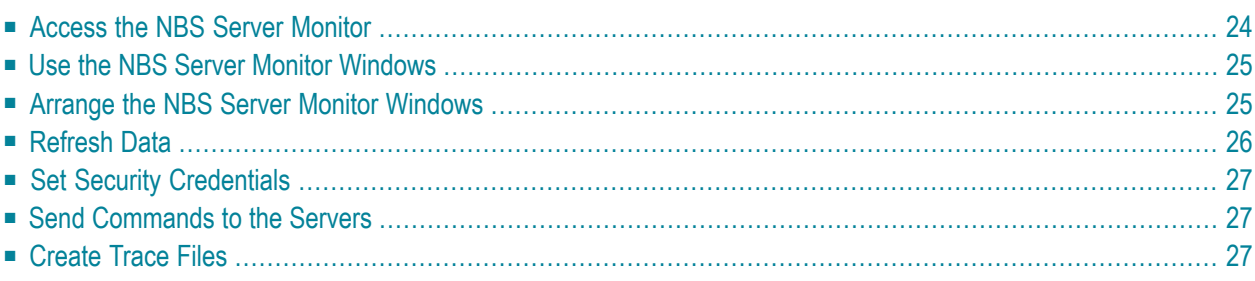

The **NBS Server Monitor** is a GUI application that provides functionality similar to the characterbased Manage Servers function in the Business Service Administration subsystem ("SA MS" on the command line). Use the **NBS Server Monitor** windows to monitor and control active Natural Business Services servers. This application accepts the same commands as are available using the Manage Servers function. The only restriction is that at least one instance of the Attach Manager must be running, which prevents its use to initiate the first session of that server.

<span id="page-27-0"></span>Before you can use the **NBS Server Monitor**, you must specify the development configuration settings for the client. For information see Configure the Client Component.

## **Access the NBS Server Monitor**

- **To access the NBS Server Monitor:**
- Select **All Programs > Software AG Natural Business Services > Server Monitor** on the **Start** menu.

The **NBS Server Monitor** is displayed. For example:

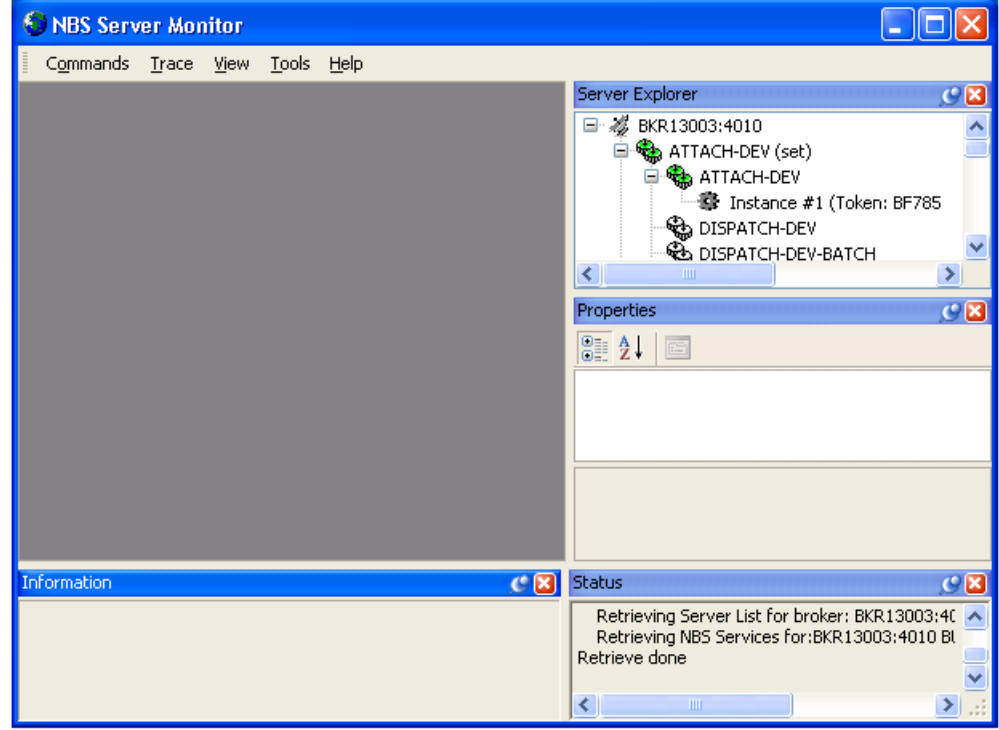

The **NBS Server Monitor** attempts to connect to all pre-defined servers and display detailed information about the servers that are currently running.

### <span id="page-28-0"></span>**Use the NBS Server Monitor Windows**

The following table describes the **NBS Server Monitor** windows:

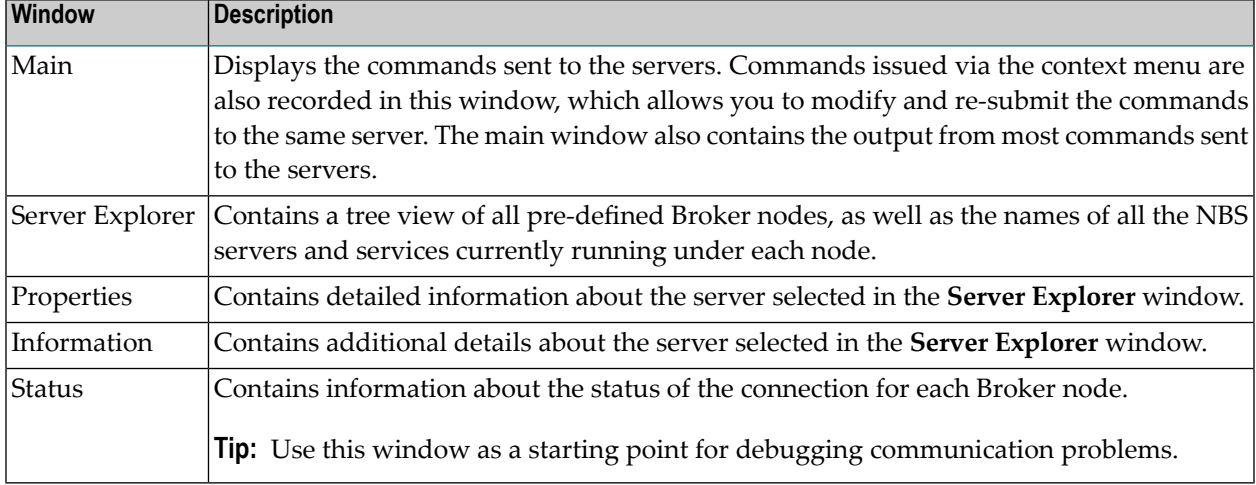

## <span id="page-28-1"></span>**Arrange the NBS Server Monitor Windows**

Each of the **NBS Server Monitor** windows can be displayed in the following modes:

- docked
- floating
- hidden
- auto-hide

#### **To select the display mode:**

- 1 Open the context menu for the window's title bar.
- 2 Select one of the display modes listed on the submenu.
- **Note:** You can also use drag-and-drop functionality to move any window by its title bar.  $\overline{a}$
- **To restore all windows to their original arrangement:**
- <span id="page-29-0"></span>Select **Reset** on the **View** menu.

## **Refresh Data**

Since the server information is constantly changing, you may want to refresh the data periodically. This section describes how to refresh the data manually and how to set up the **NBS Server Monitor** to automatically retrieve fresh data at predefined intervals.

**To manually refresh data:**

Select **Refresh** on the **View** menu.

**To set up the NBS Server Monitor to automatically refresh data:**

1 Select **Configuration** on the **Tools** menu.

The **Server Monitor Configuration** window is displayed. For example:

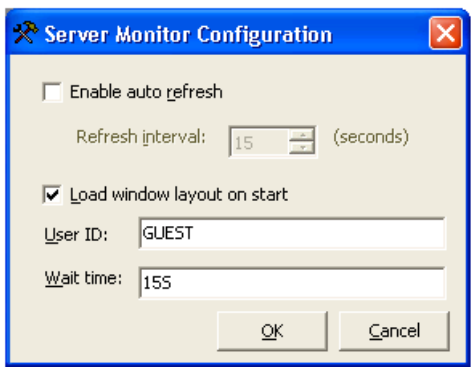

2 Select **Enable auto refresh**.

The **Refresh interval** option is enabled.

- 3 Select the number of seconds before refreshing data.
- 4 Select **OK**.

## <span id="page-30-0"></span>**Set Security Credentials**

#### **To set Broker security credentials for a remote Broker node:**

- 1 Open the context menu for the Broker node in the **Server Explorer** window.
	- **Tip:** You can also select **Set Credentials** on the **Tools** menu.  $\mathbf{\Theta}$

The **Set Credentials** window is displayed, prompting you to enter your userID and password.

- 2 Select **OK**.
- <span id="page-30-1"></span>3 Select **Refresh** on the **View** menu to refresh the **NBS Server Monitor** window.

## **Send Commands to the Servers**

You can send commands to any server, provided there is at least one copy of an Attach Manager running under the corresponding Broker node.

#### **To send commands to a server:**

- 1 Open the context menu for the server in the **Server Explorer** window.
	- - **Tip:** You can also open the **Commands** menu.
- <span id="page-30-2"></span>2 Select the command from the commands listed.

## **Create Trace Files**

#### **To create trace files for any active server:**

- 1 Open the context menu for the server in the **Server Explorer** window.
	-

**Tip:** You can also select **Create** on the **Trace** menu.

2 Select **Trace**.